## **Introduction:**

Typically, when an instructor chooses the security for a specific exam (e.g. Remote Proctored via Respondus, Proctored in Lab, Unsecured and Open) all students will take the same exam. However, there are scenarios where a select group of students will need to take exams with different levels of exam security.

This guide will cover one of these scenarios which involves the use of Respondus LockDown Browser and a student who only has access to a Chromebook for an exam but necessary functionality for the given exam is not supported (e.g. access to an external website during the exam).

## Side-by-Side Comparison:

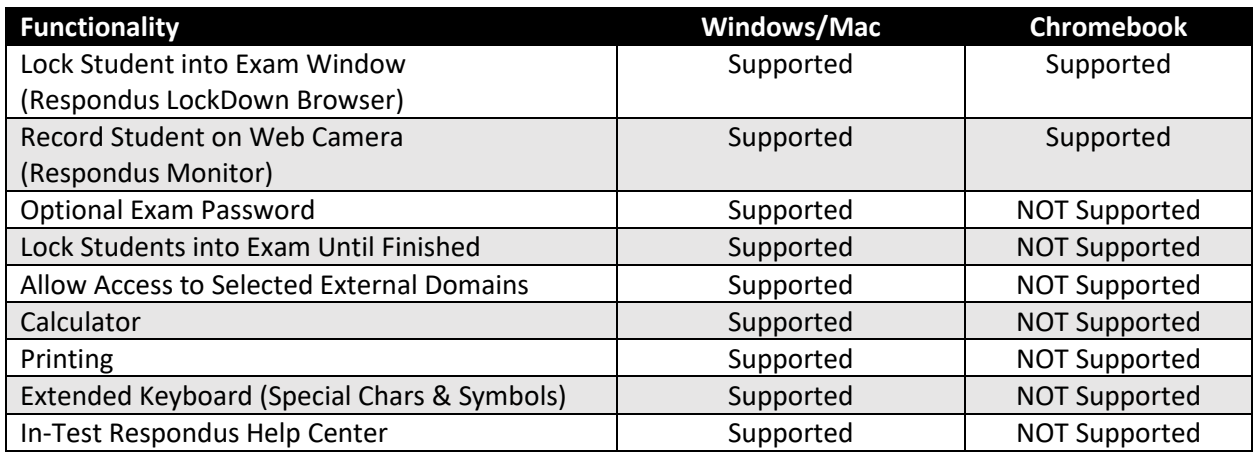

**Duplicate the Quiz:** 

- 1) Login to [UNT Dallas Canvas](https://untdallas.instructure.com/) with your EUID / Password.
- 2) Navigate to the course with the quiz that needs to be adjusted.
- 3) Click on "Quizzes" in the left navigation.
- 4) Click on the 3 dots at end of the row for the quiz you want to copy and select "Copy To…"

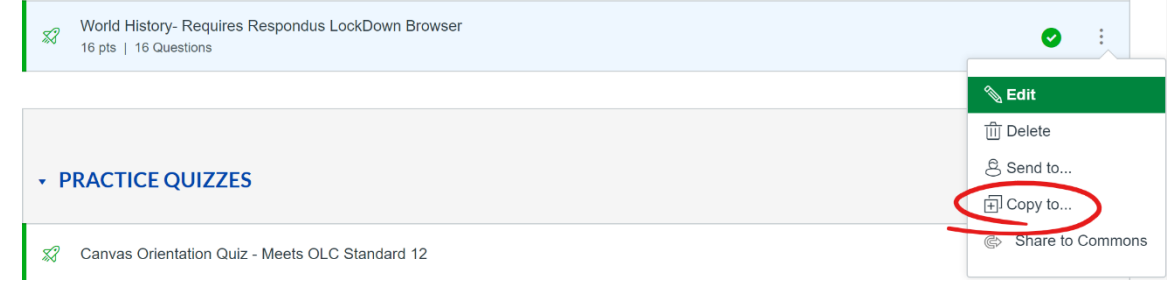

5) Select the course that you are currently in from the pull-down of courses to copy to.

- 6) Select the module where you want the copy to go to. Typically, the module where the original quiz was located at.
- 7) Select where you want that duplicated quiz to go to in that module.
- 8) Press "Copy" button.
- 9) Click on "Quizzes" in the left navigation and verify the quiz was duplicated.

**Modify Who Quiz is Assigned To:** 

- 1) Open the **duplicated** quiz (not the original).
- 2) Click "Edit" in the top-right corner.
- 3) Change the name of the quiz at the top of the page to reflect it is for Chromebooks.
- 4) Locate the "Assign" section at the bottom of the screen.
- 5) Remove "Everyone" from the "Assign To" field and enter the name of the student(s) are need to take the quiz without LockDown Browser.

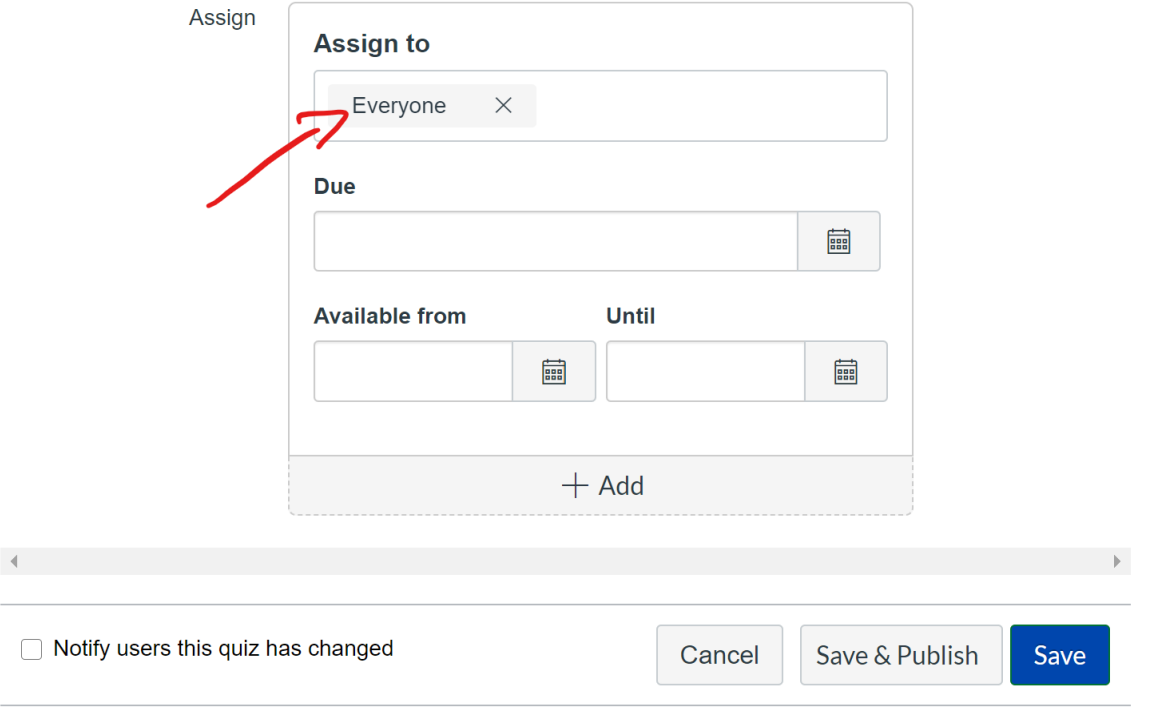

6) Click "Save" or "Save & Publish" as needed.

**Modify LockDown Browser for Single Quiz:** 

- 1) Click on "LockDown Browser" in the left navigation.
- 2) If the "Welcome Screen" is displayed, click "Continue to LockDown Browser".
- 3) Locate the Chromebook quiz you need to remove LockDown Browser from.

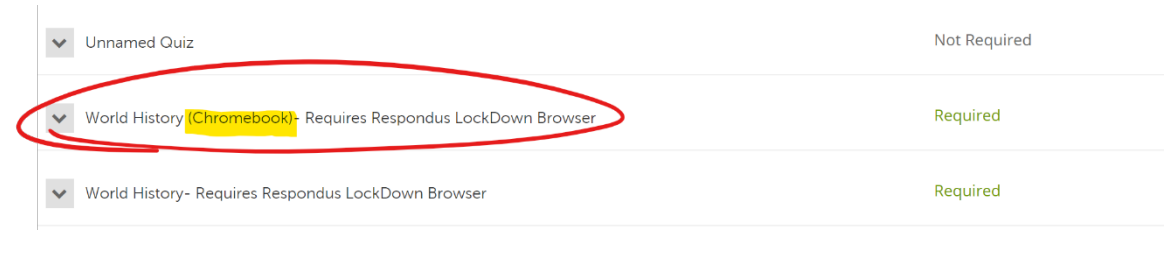

## 4) Click the "Arrow" next to the quiz and click "Settings"

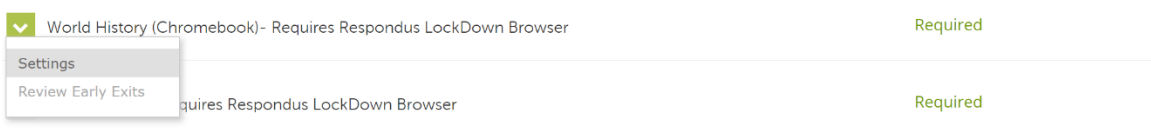

5) Click the "Don't require Respondus LockDown Browser for this exam" selector button.

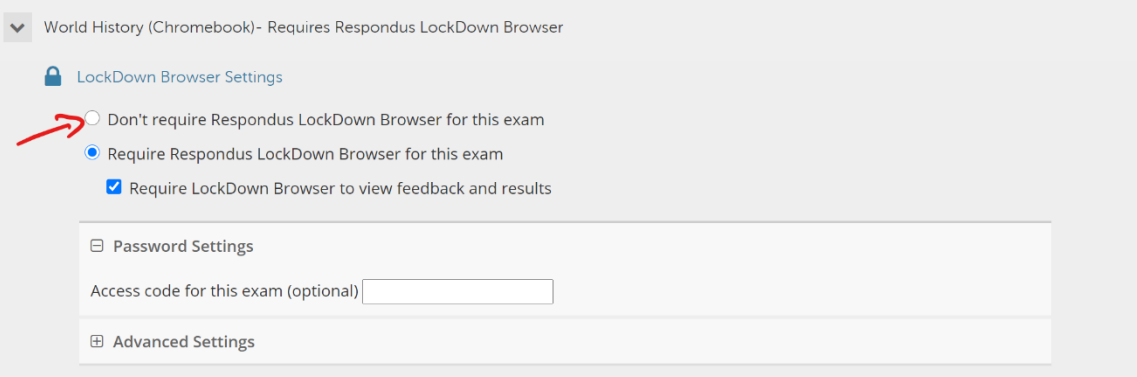

6) Press "Save + Close" button.

**Closing Notes:** 

• Please note that students who were assigned to the "Chromebook" quizzes will see both that quiz and the "non-Chromebook" quiz in their gradebook. However, only 1 will have a grade in it. The students who were NOT added to the "Chromebook" quizzes will only see a single quiz in the gradebook and in Canvas.